# NetSkateKoban 登録済みユーザ向け端末追加登録用 CSV フォーマット変換ツール マニュアル (CSVIP3U)

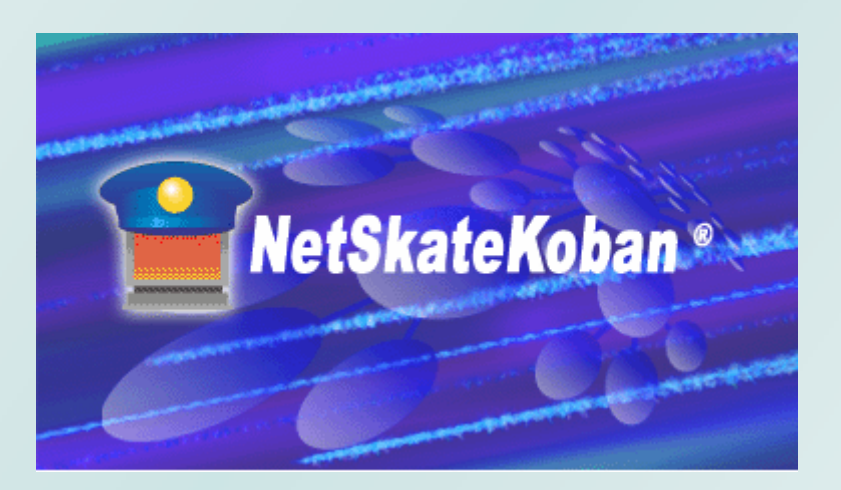

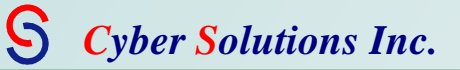

## 目次

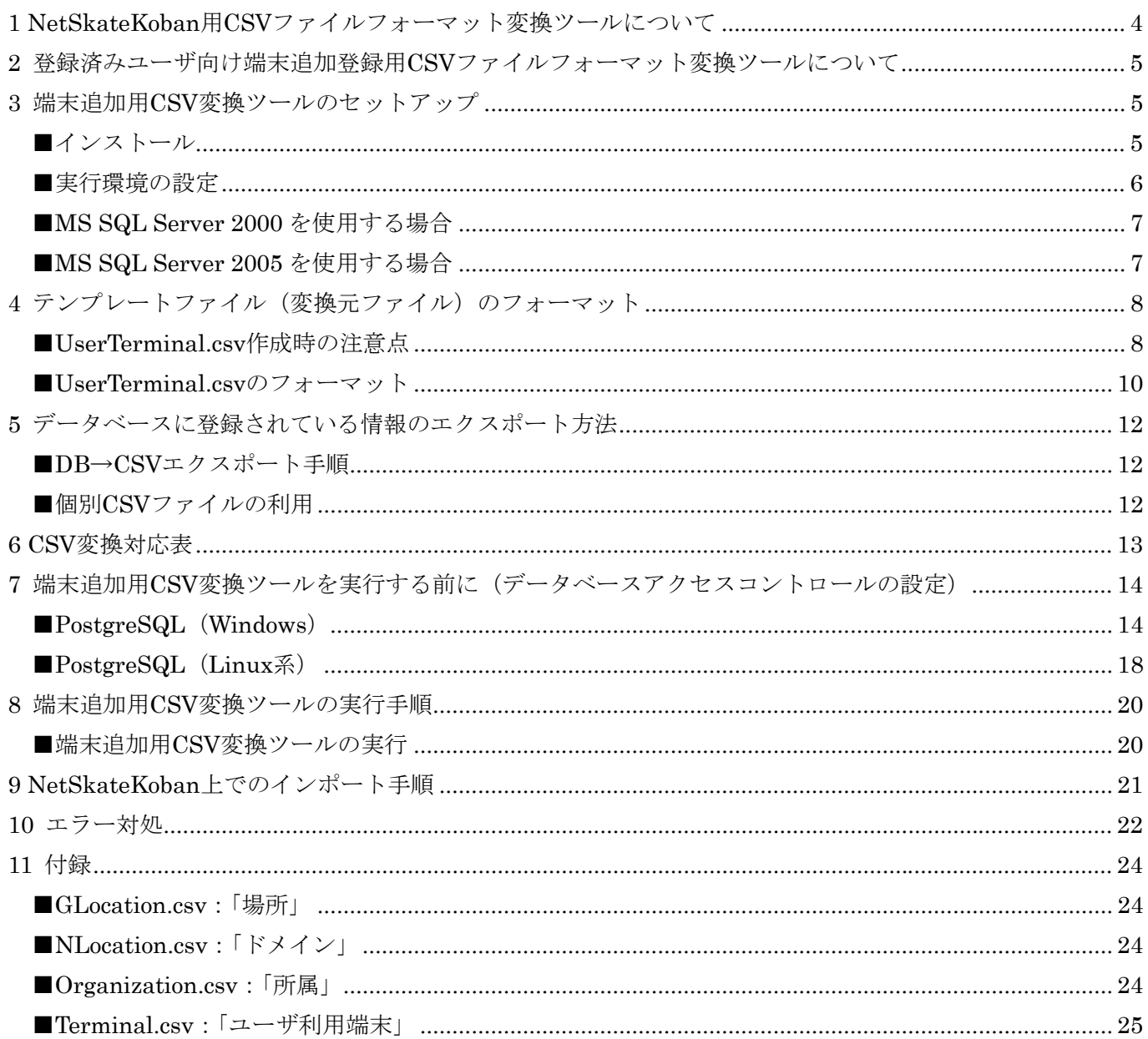

 年 4 月 12 日発行 年 4 月 26 日第 2 刷発行 (CSVIP3U Ver1.0.1) 年 8 月 31 日第 3 刷発行 (CSVIP3U Ver1.0.1) 年 9 月 29 日第 4 刷発行 (CSVIP3U Ver1.1) 年 11 月 2 日第 5 刷発行 (CSVIP3U Ver1.1) 年 8 月 20 日第 6 刷発行 (CSVIP3UVer4.1)

株式会社 サイバー・ソリューションズ 〒989-3204 宮城県仙台市青葉区南吉成 6-6-3 ICR ビル 3F TEL:022-303-4012 FAX:022-303-4015 URL: <http://www.cysol.co.jp/>

お客様問い合わせ用 E メールアドレス: netskate-sales@cysol.co.jp

## <span id="page-3-0"></span>1 NetSkateKoban 用 CSV ファイルフォーマット変換ツールについて

本ソフトウェアは、NetSkateKoban v4.1用の登録データをCSVファイルで作成するための補助ツールです。 利用者が用意した CSV ファイルを NetSkateKoban v4.1 の CSV→DB インポートで利用できる CSV ファイ ルに変換します。この NetSkateKoban v4.1 用 CSV ファイルフォーマット変換ツールには以下の3つの種類 があります。

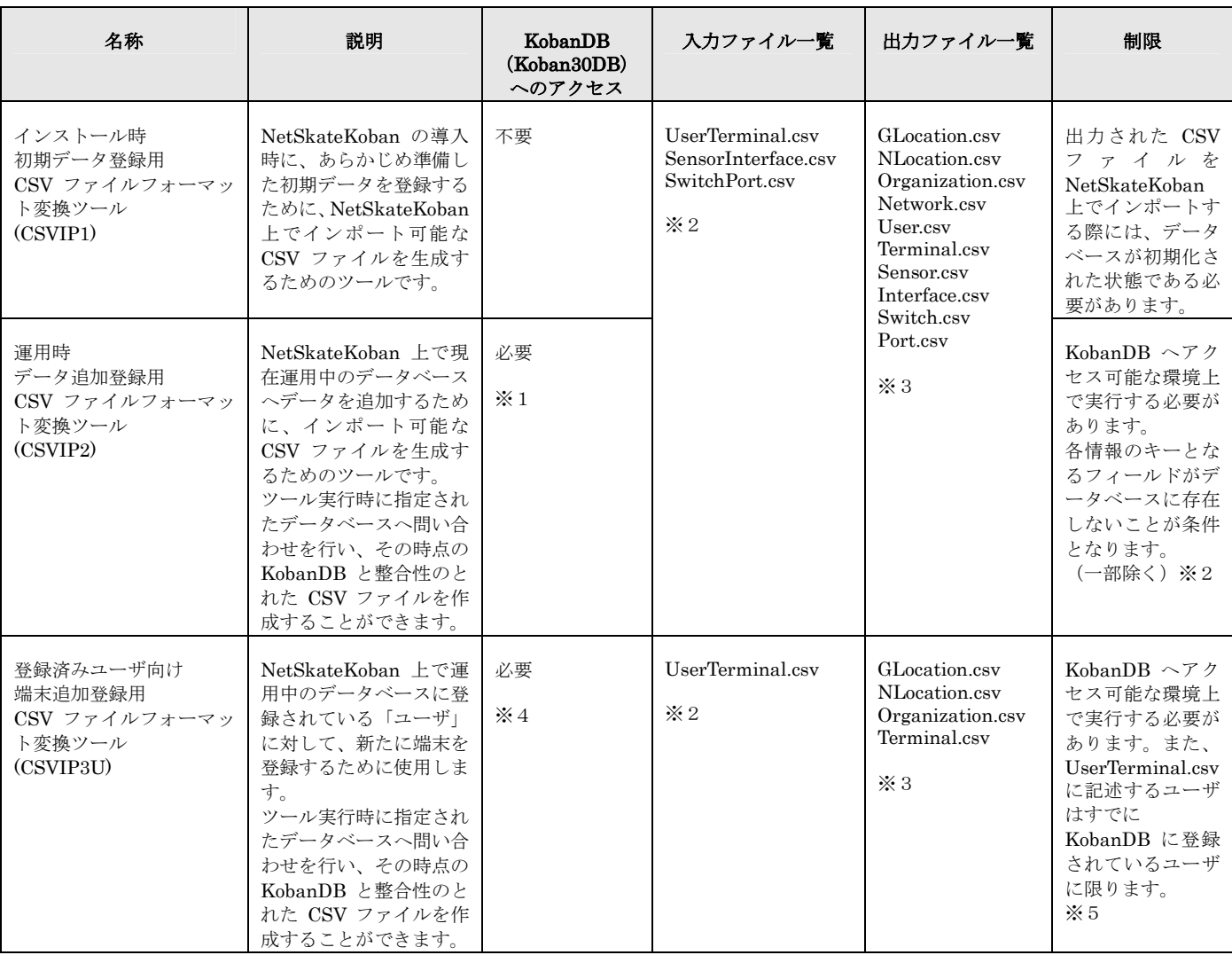

お使いの環境に合わせて適したツールをご使用ください。

※1 データベースへのアクセスに関する設定については、該当するツールのマニュアル内"データベースアクセスコントロールの設定"およ び"データ登録用 CSV ファイル変換ツールの実行手順"をご参照ください。

※2 詳細は該当するツールのマニュアル内"テンプレートファイル (変換元ファイル)のフォーマット"をご参照ください。

※3 各ファイルの詳細については、該当するツールのマニュアル内"付録"をご参照ください。 ※4 データベースへのアクセスに関する設定については、該当するツールのマニュアル内 "データベースアクセスコントロールの設定"およ び"端末追加用 CSV 変換ツールの実行手順"をご参照ください。

※5 詳細は該当するツールのマニュアル内 "ユーザ情報のエクスポート方法"をご参照ください。

## <span id="page-4-0"></span>2 登録済みユーザ向け端末追加登録用 CSV ファイルフォーマット変換ツールについて

登録済みユーザ向け端末追加登録用 CSV ファイルフォーマット変換ツール(以下端末追加用 CSV 変換ツー ル)は、付属のテンプレートファイル (CSV ファイル)を元に作成された CSV ファイルを NetSkateKoban の CSV→DB インポート機能に対応した CSV ファイルへと変換・生成するためのツールです。 本ツールは、NetSkateKoban コンソールをインストールした PC 上で実行します。

- ※ 本ツールにより生成された CSV ファイルは、その時点の KobanDB との整合性が取られています。ツー ル実行後にデータベースの内容を改変すると、CSV ファイルと KobanDB の整合性が失われ、インポート に失敗する場合があります。
- ※ 「ユーザ情報」、「場所」、「ドメイン」、「所属」以外の情報に関しては、データベース内に存在しないデー タを入力する必要があります。上記の4項目に関してはデータベース内にデータが存在する場合は、その データがファイル変換時に優先して使用されます。詳細については"テンプレートファイル(変換元ファ イル)のフォーマット"をご参照ください。

### 3 端末追加用 CSV 変換ツールのセットアップ

#### ■インストール

NetSkateKoban コンソール v4.1 をインストールした PC 上に"CSVIP3U\_\*\*\*.zip" (\*\*\*にはバージョン番 号が入ります)を用意します。

この ZIP ファイルを NetSkateKoban コンソールがインストールされたディレクトリ内に展開してください。

展開先フォルダ内に以下のファイルが正しく保存されているか確認してください。

#### (例)C:¥Program Files¥NetSkateKoban\_Console\_Ver4¥CSVIP3U

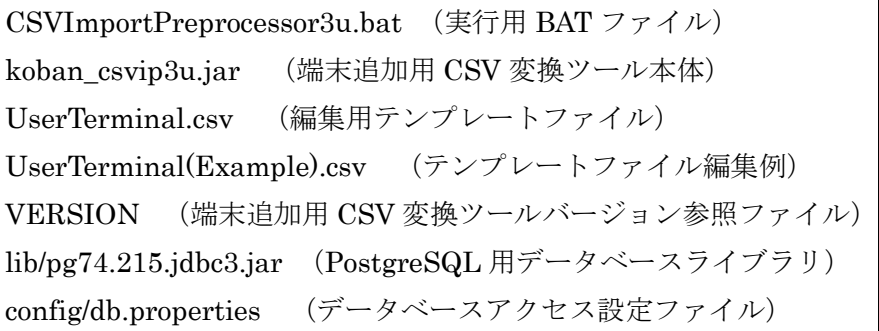

本マニュアル"テンプレートファイル(変換元ファイル)のフォーマット"を参考にテンプレートファイルを 編集します。入力例は同梱の\*\*\*(Example).csv を参照してください。

## <span id="page-5-0"></span>■実行環境の設定

端末追加用 CSV 変換ツールから NetSkateKoban マネージャが使用するデータベースへアクセスするための 設定を行います。

データベースについての設定は下記ファイルに記述されています。使用するデータベースの環境に合わせて適 切に設定を行ってください。

CSVIP3U\config\db.properties

設定例

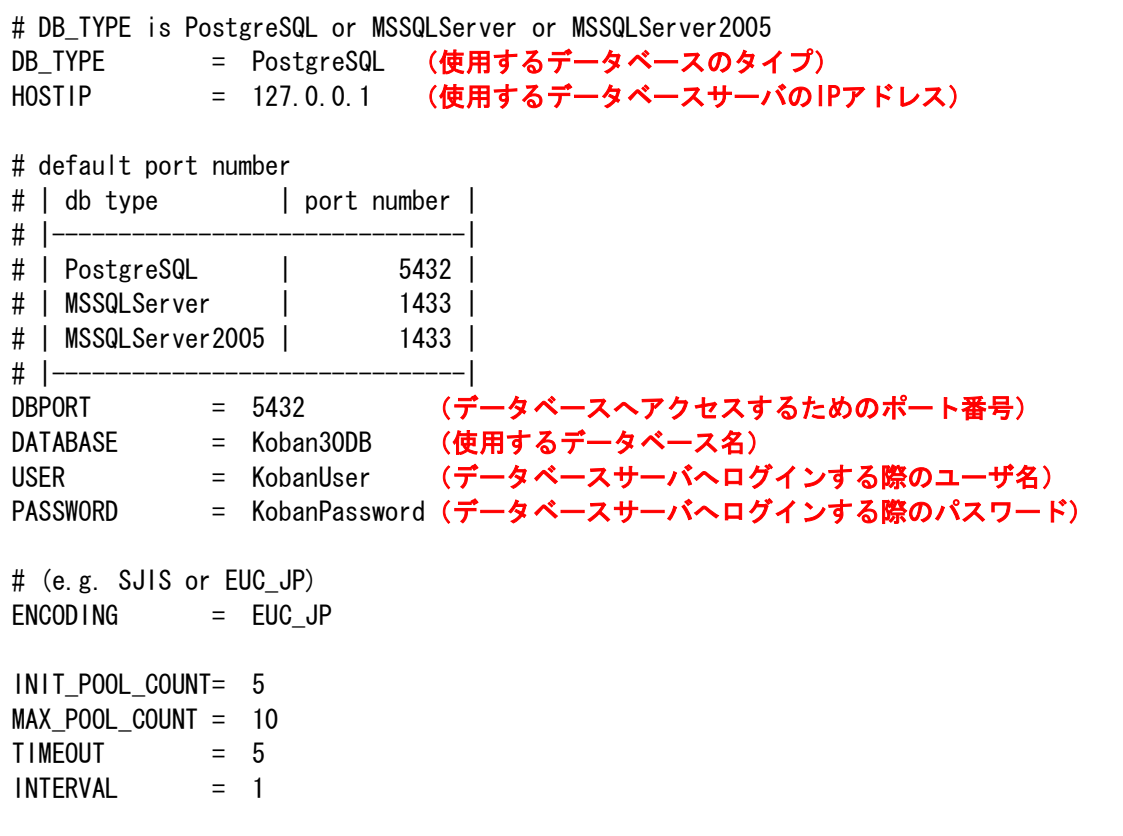

標準では PostgreSQL を使用する設定になっています。

また、"ENCODING"の部分でデータベースとやり取りする文字のエンコードを指定することが出来ます。 PostgreSQL(UNIX 系、Windows 版)を使用する場合は"EUC\_JP"に、MSSQLServer を使用する場合は"SJIS" に設定してください。

#### <span id="page-6-0"></span>■MS SQL Server 2000 を使用する場合

MS SQL Server 2000 を使用する場合(MSSQLServer と設定する)、下記手順に従って MSSQLServer へア クセスするためのドライバを本ツールに適用する必要があります。 ※サポートする MSSQL Server 2000 のバージョンは SP3a です。

①SQL Server 2000 Driver for JDBC Service Pack 3 を Microsoft Web サイトからダウンロードしてくだ さい。

- URL:[http://www.microsoft.com/downloads/details.aspx?FamilyId=07287B11-0502-461A-B138-2A](http://www.microsoft.com/downloads/details.aspx?FamilyId=07287B11-0502-461A-B138-2AA54BFDC03A&displaylang=en) [A54BFDC03A&displaylang=en](http://www.microsoft.com/downloads/details.aspx?FamilyId=07287B11-0502-461A-B138-2AA54BFDC03A&displaylang=en)
- ②上記ページ内の説明を参考に SQL Server 2000 Driver for JDBC Service Pack 3 を現在お使いの MSSQLServer に適用します。

③"CSVIP2/lib"フォルダ内に MSSQLServerのインストール先から下記 3つのファイルをコピーしてくだ さい。

"インストール先フォルダ"¥Microsoft SQL Server 2000 Driver for JDBC¥lib msbase.jar mssqlserver.jar msutil.jar

## ■MS SQL Server 2005 を使用する場合

MS SQL Server 2005 を使用する場合(MSSQLServer2005 と設定する)、下記手順に従って MSSQLServer へアクセスするためのドライバを本ツールに適用する必要があります。

①SQL Server 2005 JDBC Driver を Microsoft Web サイトからダウンロードしてください。 URL:

> [http://www.microsoft.com/downloads/details.aspx?familyid=E22BC83B-32FF-447](http://www.microsoft.com/downloads/details.aspx?familyid=E22BC83B-32FF-4474-A44A-22B6AE2C4E17&displaylang=en) [4-A44A-22B6AE2C4E17&displaylang=en](http://www.microsoft.com/downloads/details.aspx?familyid=E22BC83B-32FF-4474-A44A-22B6AE2C4E17&displaylang=en)

②"CSVIP2/lib"フォルダ内に SQL Server 2005 JDBC Driver のインストール先から下記のファイルをコ ピーしてください。

sqljdbc.jar

## <span id="page-7-0"></span>4 テンプレートファイル (変換元ファイル)のフォーマット

テンプレートファイルはそれぞれの情報を入力するためのフィールドに分かれています。 これらのフィールドはすべて","(カンマ)で区切られています。 本ツールに付属するテンプレートファイルは以下の「UserTerminal.csv」です。

「UserTerminal.csv」

登録する端末の入力、およびその所有者を指定するためのファイルです。 また、上記の情報に加えて、端末の「場所」「ドメイン」「所属」の情報を入力することが可能です。

#### ■UserTerminal.csv 作成時の注意点

- ・ テンプレートを作成する際に、端末を登録するユーザを指定する必要があります。ユーザの指定時にキー となるのはデータベースに登録されている「ユーザ名」(UserTerminal.csv 内 UserName フィールド) となります。
- ・ テンプレート作成時にはあらかじめ NetSkateKoban の「DB→CSV エクスポート機能」でユーザ情報を エクスポートし、その情報を元に作成を行ってください。("ユーザ情報のエクスポート方法"をご参照く ださい)

また、上記の情報に加えて、端末の「場所」「ドメイン」「所属」の情報を入力することが可能です。

・ 以下のフィールドに関しては、インポート先のデータベースに同じデータが存在しないことが条件となり ます。 データベースに同じデータが存在する状態でインポートを行った場合、インポート実行時にエラーが発生 し CSV ファイルの情報を正しくデータベースに登録することができません。

「MAC アドレス」(UserTerminal.csv 内 MACAddress フィールド)

・ 以下のフィールドに関しては、データベース内に同じデータが存在した場合、データベースの情報が優先 して使用されます。データベースの検索対象となるフィールドは以下のとおりです。 「場所」

「場所」の階層表記をもとにしてデータベースを検索します。各 CSV ファイル内の該当するフィールド は以下のとおりです。

UserTerminal.csv 内 [GLocPath]フィールド

「ドメイン」

「ドメイン」の階層表記をもとにしてデータベースを検索します。各 CSV ファイル内の該当するフィー ルドは以下のとおりです。

UserTerminal.csv 内 [NLocPath]フィールド

「所属」

「所属」の階層表記をもとにしてデータベースを検索します。各 CSV ファイル内の該当するフィールド は以下のとおりです。

UserTerminal.csv 内 [TermOrgPath]フィールド

本ツール実行時にデータベース内に同じデータが見つかった場合は、以下のようなメッセージが表示され ます。

G-Location already exists in database: Path : ICR¥3F DisplayName : 3F

- ・テンプレート作成時にはその行の後半部分に空欄が続く場合でも、行全体で「全フィールド数-1」のカ ンマを入力する必要があります。カンマの数が足りない場合、変換時にエラーが発生する場合があります。 ※Microsoft Excel®を使用して CSV ファイルを編集した際に、後半のフィールドが未入力の行につい て、その行の後半のカンマが削除されてしまう場合があります。
	- その場合は該当する行の未入力のセルにスペース(空白文字)を入力しておけば、カンマが削除さ れることなく、CSV ファイルを作成することができます。
	- ※NetSkateKobanVer3.1 以降では UserTerminal.csv ファイルの AllocatedIPAddress フィールドに 対して複数 IP アドレスを入力することが可能です。
		- 複数 IP アドレスを入力して生成した CSV ファイルは NetSkateKobanVer3.0 以前では利用できま せんのでご注意ください。

## <span id="page-9-0"></span>■UserTerminal.csv のフォーマット

- ・ UserTerminal.csv は下表の20フィールドに分かれています。
- ・ 緑色で網掛けされているフィールドに関しては、"UserName"により参照される DB に登録されたユー ザ情報が参照されますので、入力の必要はありません。
- ・ 赤色で網掛けされているフィールドに関しては入力が必須となります。
- ・ UserTerminal.csv では同じ行に記述されている情報は関連付いているとみなされます。よって、各ユー ザは同じ行に記述された端末の所有者として登録されます。1人のユーザに複数の端末を割り当てる場合 は、その端末の数だけ同じユーザ情報を各端末の行に記述する必要があります。
- ・ フィールドの順番は以下のリストの順に固定となります。順番を入れ替えることはできません。

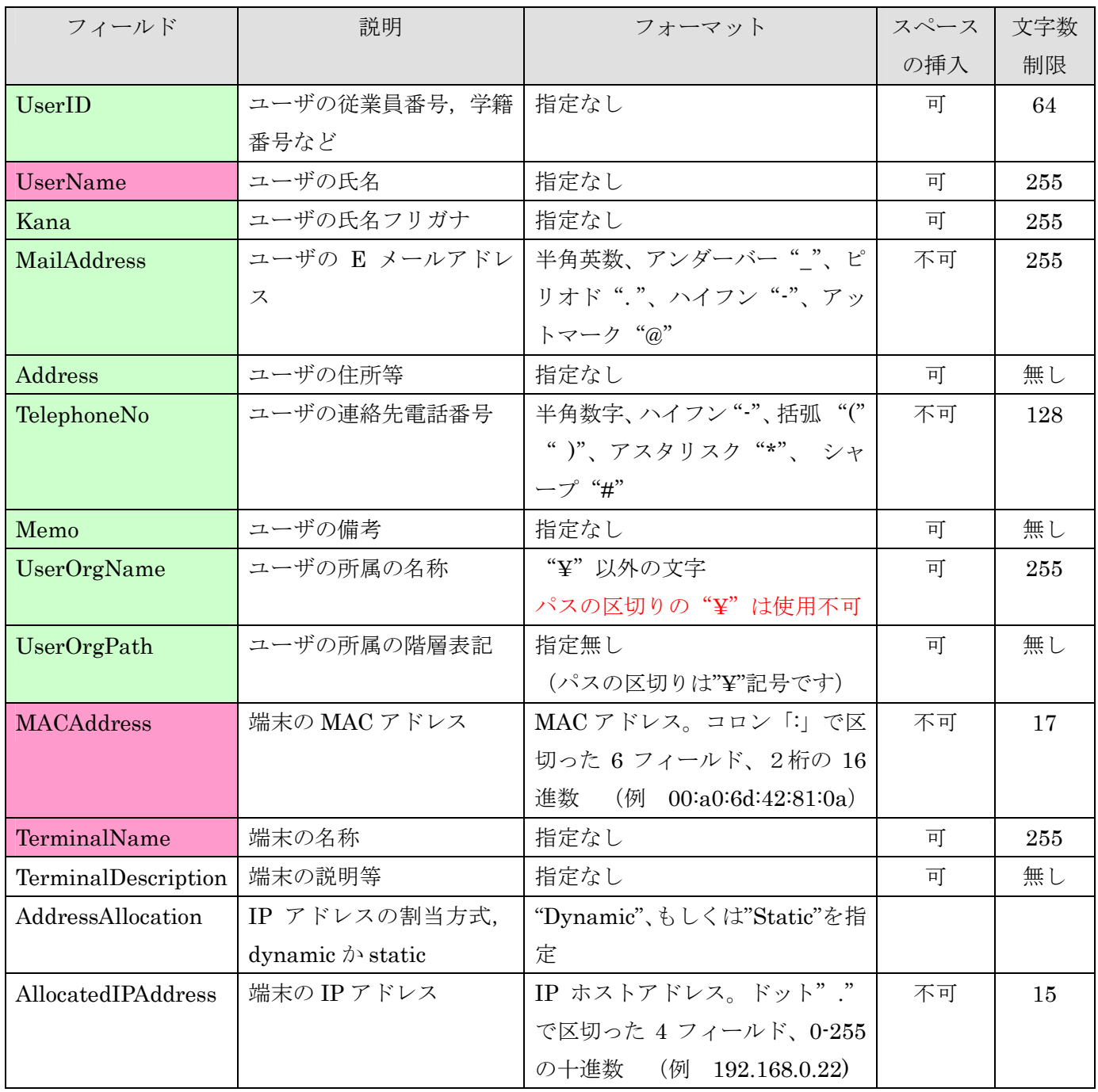

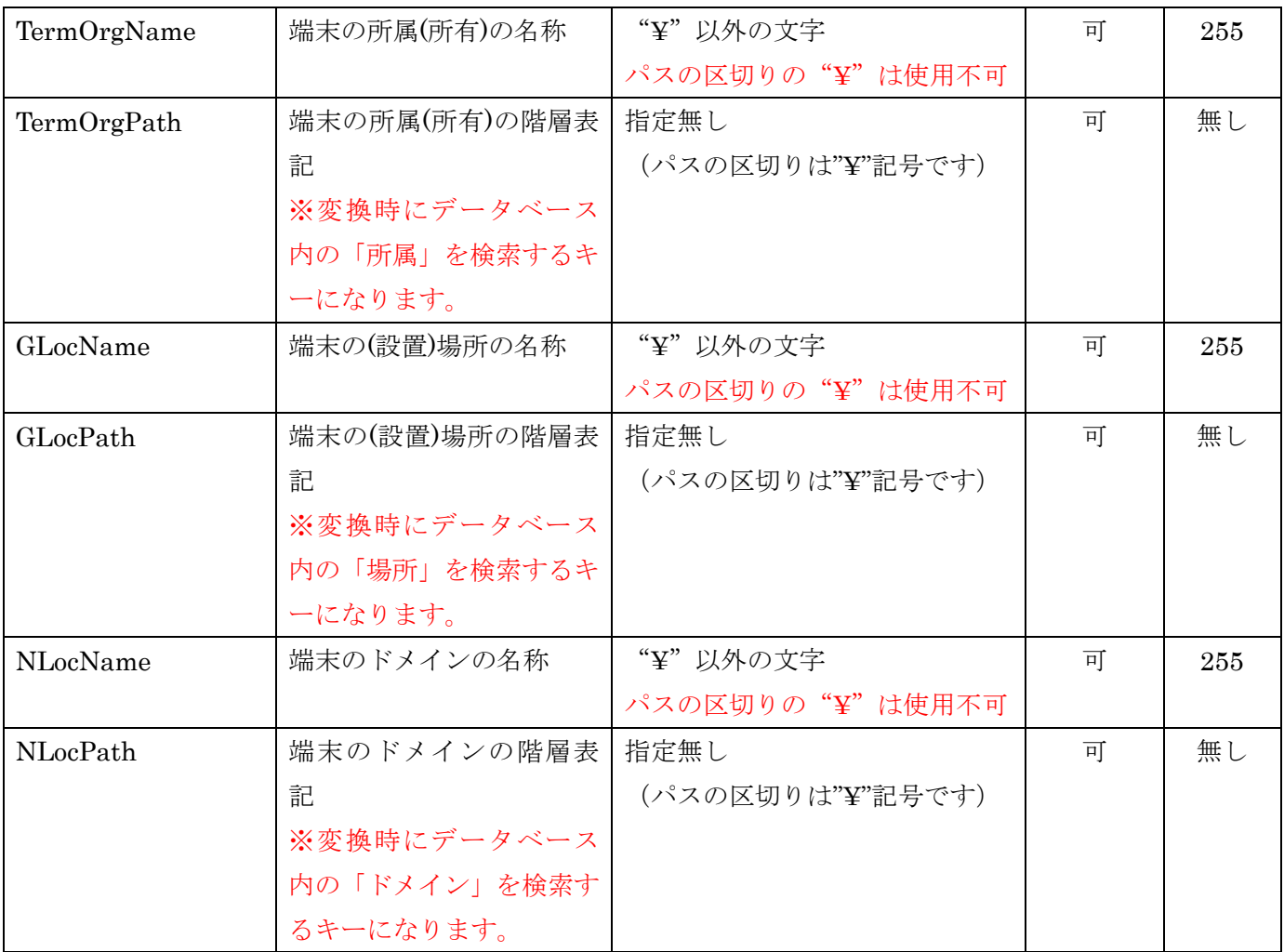

## <span id="page-11-0"></span>5 データベースに登録されている情報のエクスポート方法

"UserTerminal.csv"を作成するにあたって、DB にすでに登録されている「ユーザ」「場所」「ドメイン」「所 属」の情報を参照する場合は、「DB→CSV エクスポート」機能を利用します。

#### ■DB→CSV エクスポート手順

- ① NetSkateKoban コンソールを起動しユーザ情報をエクスポートする NetSkateKoban マネージャにログ インします。
- ② 「ファイル(F)」メニューより「DB→CSVエクスポート」を選択します。
- ③ 「参照」ボタンよりエクスポート先のフォルダを指定します。
- ④ 「個別に項目を選択」のラジオボタンを選択し、「ユーザ」「場所」「ドメイン」「所属」のチェックボック スにチェックを入れます。
- ⑤ 「エクスポート」ボタンをクリックします。
- ⑥ 進捗ダイアログが表示されます。エクスポート処理が完了したら「閉じる」ボタンをクリックします。

#### ■個別 CSV ファイルの利用

上記の手順を実行すると、エクスポート先に指定したフォルダ内に「User.csv(ユーザ情報)」「GLocation.csv (場所情報)」「NLocation.csv(ドメイン情報)」「Organization.csv(所属情報)」の4個のファイルが出力さ れます。それぞれのファイルを開き、データベースのデータを参照するためのキーとなるフィールドを、 UserTerminal.csv へコピーします。

各ファイルごとにキーとなるフィールドは以下の通りです。

#### 「User.csv」

端末を登録するユーザの"UserName"フィールドを、テンプレートファイル (UserTerminal.csv) の同フ ィールドにコピーします。

「GLocation.csv」

GLocation.csv 内の"Path"フィールドを、テンプレートファイル (UserTerminal.csv) の"GLocPath"フ ィールドにコピーします。

#### 「NLocation.csv」

NLocation.csv 内の"Path"フィールドを、テンプレートファイル (UserTerminal.csv) の"NLocPath"フ ィールドにコピーします。

「Organization.csv」

Organization.csv 内の "Path" フィールドを、テンプレートファイル (UserTerminal.csv) の "TermOrgPath" フィールドにコピーします。

## <span id="page-12-0"></span>6 CSV 変換対応表

以下の表はテンプレートファイルを元に各フィールドの編集を行い、変換ツールを実行した場合の変換対応表 となります。

変換元の UserTerminal.csv から NetSkateKoban 上でインポート可能な4個の CSV ファイルが作成されま す。

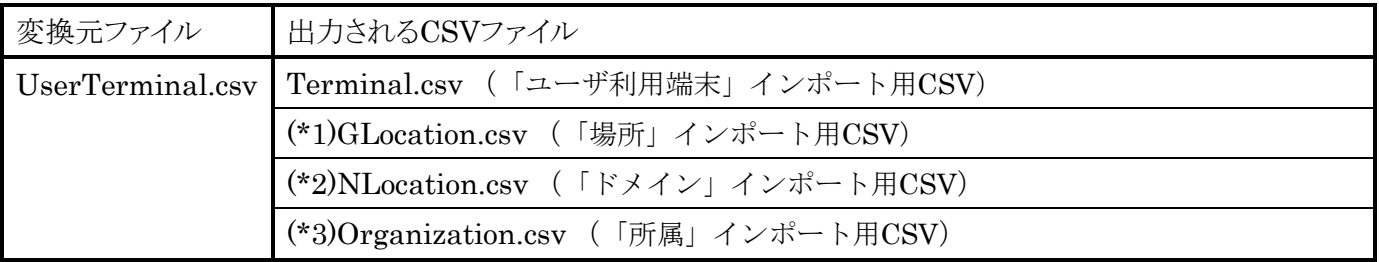

## <span id="page-13-0"></span>7 端末追加用 CSV 変換ツールを実行する前に(データベースアクセスコントロールの設定)

端末追加用 CSV 変換ツールを実行した際に、指定したデータベースへのアクセスが発生します。この時、ア クセス先のデータベースにおいて、端末追加用 CSV 変換ツールを実行する環境からの接続が許可されている 必要があります。

本章では、データベースへのアクセス許可を行うための設定方法を説明します。

※使用中のデータベースが MSSQLServer の場合、または NetSkateKoban マネージャをインストール時にデ ータベースアクセスコントロールの設定を行い、すでに許可されている PC 上で端末追加用 CSV 変換ツール を実行する場合、以下の手順は不要です。

#### ■PostgreSQL (Windows)

(1)認証の設定

- ・ 付属ツール「pgAdmin」を起動し、「ファイル」メニューより「pg\_hba.conf を開く」を選択します。 Pg\_hba.conf ファイルは標準で、PostgreSQL をインストールしたディレクトリの data/ ディレクトリ に保存されています。 保存場所を指定し、ファイルを選択後「開く」ボタンをクリックしてください。
- ・ バックエンドアクセス認証エディタが開いたらテーブルの一番下の空行をダブルクリックし、設定画面を 開きます。

「可能」チェックボックスにチェックを入れ、

型:host データベース:Koban30DB ユーザー:KobanUser IP アドレス:192.168.0.0/24

## 方法:md5

以上のように設定し、OK ボタンをクリックしてください。

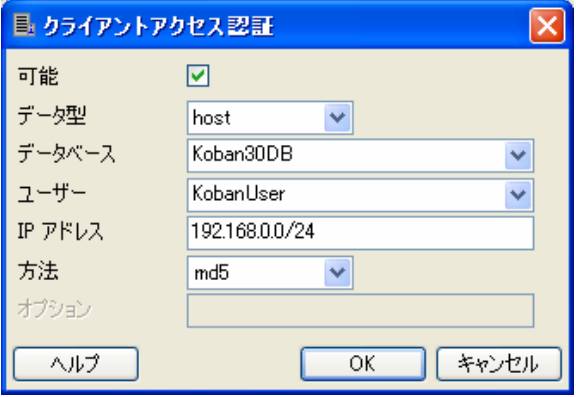

※この設定例では、データベース「Koban30DB」にアカウント「KobanUser」を使用して「192.168.0.0/24」

のアドレスを持つホストから「md5」によるパスワード認証を使用してアクセスできる設定となります。

・ ローカルホストからのアクセスに関する設定を変更します。 「方法」のドロップダウンメニューより「trust」を選択してください。また、「ユーザー」の欄に DB スーパーユーザのアカウント名、"postgres"を入力し、OK ボタンをクリックします。

また、NetSkateKoban マネージャと同一マシンで動作させるホストの設定をします。 「可能」チェックボックスにチェックを入れ、

```
型:host 
データベース:Koban30DB 
ユーザー:KobanUser 
IP アドレス:127.0.0.1/32 
方法:md5
```
以上のように設定し、OK ボタンをクリックしてください。

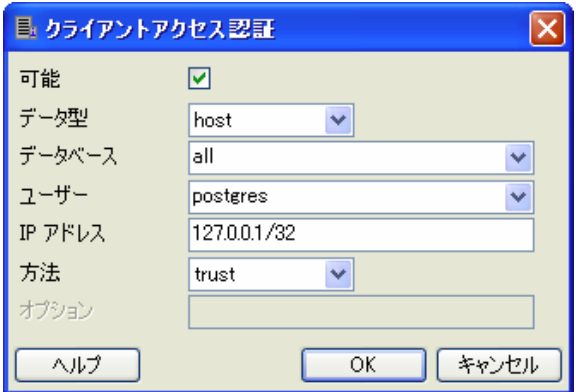

ローカルホストからのアクセスの設定

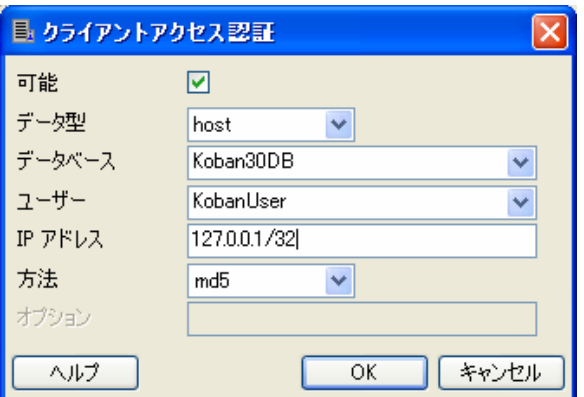

NetSkateKoban マネージャと同一マシンで動作させるホストの設定

・ ファイルより保存を選択し、設定の変更を保存します。保存後バックエンドアクセス認証エディタを閉 じます。

※まれに、正しく設定が反映されない場合があります。そのような場合は pg\_hba.conf を直接編集します。 PostgreSQL をインストールしたディレクトリ内の data¥ディレクトリに移動し、pg\_hba.conf をテキストエ ディタで開きます。

ファイル内の以下の場所に次のように入力し保存します。(一番下の部分になります。)

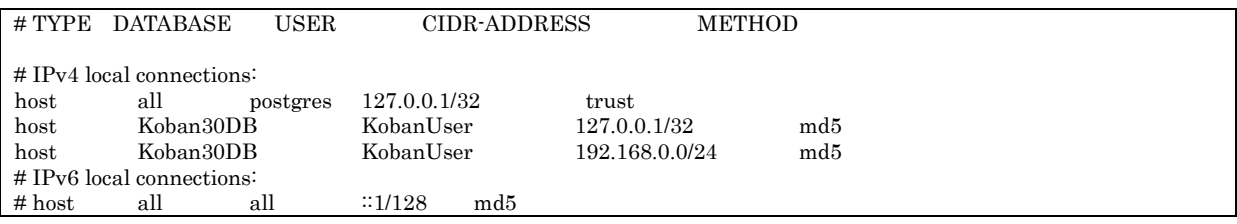

(2)外部から接続可能なアドレスの設定

接続を受け入れるアドレスを指定し、PostgreSQL が TCP/IP 接続を受け入れるようにします。

・ pgAdmin の「ファイル」メニューより「postgres.conf を開く」を選択します。 postgres.conf ファイルは標準で、PostgreSQL をインストールしたディレクトリの data/ ディレクト リに保存されています。 保存場所を指定し、ファイルを選択後「開く」ボタンをクリックしてください。

・ バックエンド構成エディタが開いたら"listen\_addresses"をダブルクリックし設定画面を開きます。

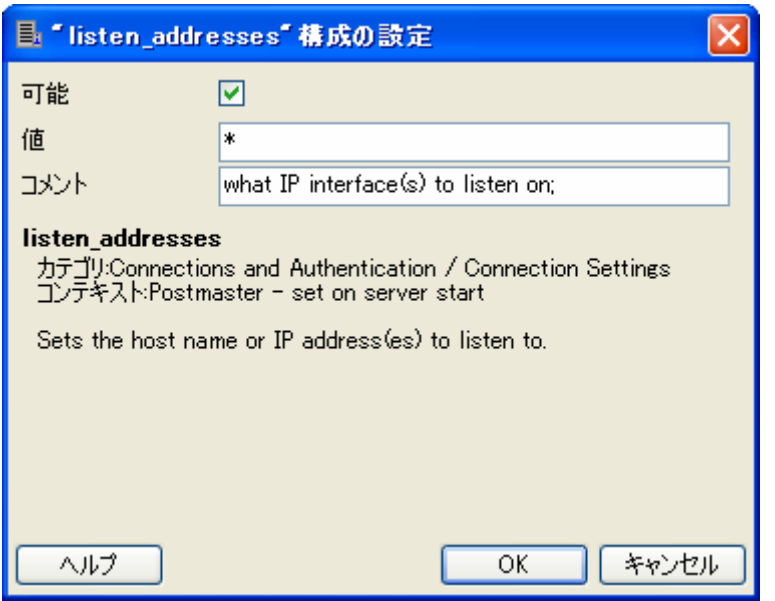

・ 「可能」チェックボックスにチェックを入れ、「値」欄に「\*」を入力します。 以上のように設定し、OK ボタンをクリックしてください。

・ PostgreSQL サービスを再起動します。 ツリーよりローカルホスト上で稼動している PostgreSQL を右クリックし、サービス停止を選択してく ださい。

#### <span id="page-17-0"></span>■PostgreSQL (Linux 系)

データベースアクセス認証のための pg\_hba.conf の編集を行って、端末追加用 CSV 変換ツールを実行する環 境からのアクセスを許可します。

(1) 認証の設定をします。

PostgreSQL がインストールされたディレクトリに移動し、"data/pg\_hba.conf" ファイルを編集します。

\$ vi ./data/pg\_hba.conf

--------------------------------------------------------

--------------------------------------------------------------------

ファイル内の以下の箇所に、"KobanUser","Koban30DB"の設定を追加します。

--------------------------------------------------------

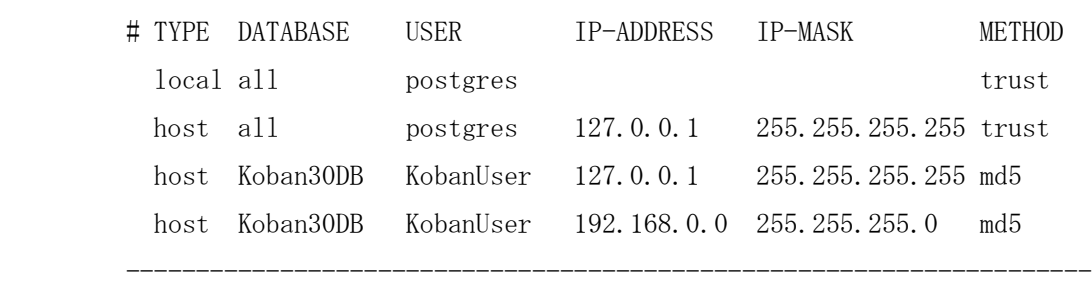

上記の例では、「"Koban30DB"に"KobanUser"アカウントで 192.168.0.0/255.255.255.0 のホストからアクセ ス可能となり、その際に"md5"によるパスワード認証で認証」する設定になります。その他、NetSkateKoban マネージャと同一マシンで動作させる場合、VACUUM を行う場合に必要な設定です。

ここで、端末追加用 CSV 変換ツールを実行する PC からアクセス可能とする必要があります。詳細な設定は PostgreSQL 付属のドキュメントを参照してください。

(2) 設定を適用します。

DB サーバ(postmaster)を再起動してください。

(3) 設定を確認します。 PostgreSQL 付属のコマンド:psql を用いて DB 接続のチェックをします。 下記のコマンドで接続を確認してください。

\$ ./bin/psql -U KobanUser -W -h <DB Server> Koban30DB <DB Server>=DB サーバの IP アドレス

上記コマンド入力後パスワードの入力を促されるので(3)で指定した"KobanPassword"と入力します。 パスワード入力後、以下のメッセージが表示されれば接続成功です。

Welcome to psql 7.3.4, the PostgreSQL interactive terminal. Koban30DB=>

-----------------------------------------------------------------

-----------------------------------------------------------------

Koban30DB への接続を終了する場合には以下のコマンドを実行してください。

Koban30DB= $>\nless$ q

※以下のメッセージが表示された場合はアカウント名、パスワード、DB サーバの指定が間違っている可能性 があります。

接続エラー:接続先の DB サーバの指定が間違っている可能性があります。

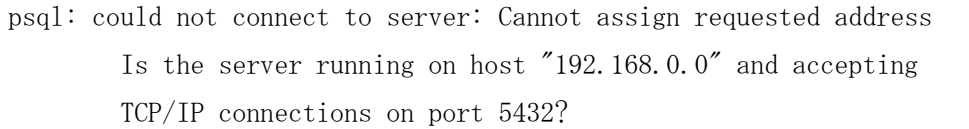

認証エラー:アカウントまたはパスワードが間違っている可能性があります。

psql: FATAL: password authentication failed for user "KobanUser"

#### <span id="page-19-0"></span>8 端末追加用 CSV 変換ツールの実行手順

端末追加用 CSV 変換ツール使用して、変換元ファイルより"CSV→DB インポート"用の CSV ファイルを作 成する手順を説明します。

※ 端末追加用 CSV 変換ツールが実行されると、NetSkateKoban マネージャが使用するデータベースの解析 が行われ、"CSV→DB インポート"用にデータベースと整合性の取れた CSV ファイルを変換・作成しま す。

その為、端末追加用 CSV 変換ツールを実行中または実行後に、そのデータベースに対してデータ(ユー ザ情報、ユーザ利用端末情報等)の登録・編集・削除などが行われると、CSV ファイルとデータベースの 整合性が失われ "CSV→DB インポート"実行時にインポートに失敗する可能性があります。

可能ならば NetSkateKoban マネージャを停止するか、または他の NetSkateKoban コンソールから NetSkateKoban マネージャにログインされていないか確認後に本ツールを実行してください。

(ログイン中のコンソールについては NetSkateKoban コンソールより「ツール-マネージャ ステータ ス」を実行して「接続コンソール数」から確認できます。)

#### ■端末追加用 CSV 変換ツールの実行

実行の前に、"UserTerminal.csv"が CSVIP3U フォルダ内に保存されていることを確認してください。 確認ができたら端末追加用 CSV 変換ツールを実行します。実行には以下の2つの方法があります。

①エクスプローラより(2)の手順でコピーしたフォルダに移動し、CSVImportPreprocessor3u.bat を ダブルクリックします。

②またはコマンドプロンプトより(2)の手順でコピーしたフォルダに移動し、 CSVImportPreprocessor3u.bat を実行します。

開始時に以下のメッセージが表示されます。

--== Started CSV PreProcesser ==--

CSV の変換作業が終了すると以下のメッセージが表示されます。

--== Completed executing CSV PreProcesser ==--

CSV の変換作業後に以下のようなメッセージが表示された場合は変換中にエラーが発生した可能性があ ります。"エラー対処"の章を参考に、もう一度変換作業を実施してください。

 $\cdot$  == Some error occurred in converting CSV file. Please refer to the output  $log('log')$ = $\cdot$ 

変換された CSV ファイルは CSVIP3U フォルダ内の「KobanCSVforImport」フォルダに出力されます。

#### <span id="page-20-0"></span>9 NetSkateKoban 上でのインポート手順

NetSkateKoban マネージャが使用するデータベースへ、作成した CSV ファイルをインポートする手順を説 明します。

※端末追加用 CSV 変換ツールを実行して "CSV→DB インポート"用 CSV を作成してから、NetSkateKoban 上でインポート作業を行うまでの間に、NetSkateKoban コンソールからデータ (ユーザ情報、センサ情報 等)の登録·編集·削除は行わないでください。CSV ファイルとデータベースの整合性が失われ、インポ ートに失敗する場合があります。

(1) 作成したインポート用 CSV ファイルを"KobanCSVforImport"フォルダごと NetSkateKoban コン ソールを実行する PC 上にコピーします。

(コンソールを実行する PC 以外で変換作業を行った場合)

- (2) NetSkateKoban コンソールを起動します。
- (3) インポートを行う Koban マネージャへログインします。
- (4) 「ファイル(F)」メニューより「CSV→DB インポート」を選択します。
- (5) CSV ファイルが保存されているフォルダを指定するダイアログが表示されます。ここで、今回作成さ れた「KobanCSVforImport」フォルダを指定します。
- (6) 「次へ」ボタンをクリックします。
- (7) インポートする項目を選択するダイアログが表示されます。
- (8) ここで、インポートする項目のチェックボックスにチェックを入れ、「インポート」ボタンをクリック します。
- (9) インポートする情報の確認ダイアログが表示されます。表示されている項目を確認後、「OK」ボタン をクリックします。
- 以上で、NetSkateKoban マネージャへのインポートは完了です。

## <span id="page-21-0"></span>10 エラー対処

CSV フォーマット変換ツールを実行した際、および CSV→DB インポートを行った際にエラーが発生した場 合にご参照ください。

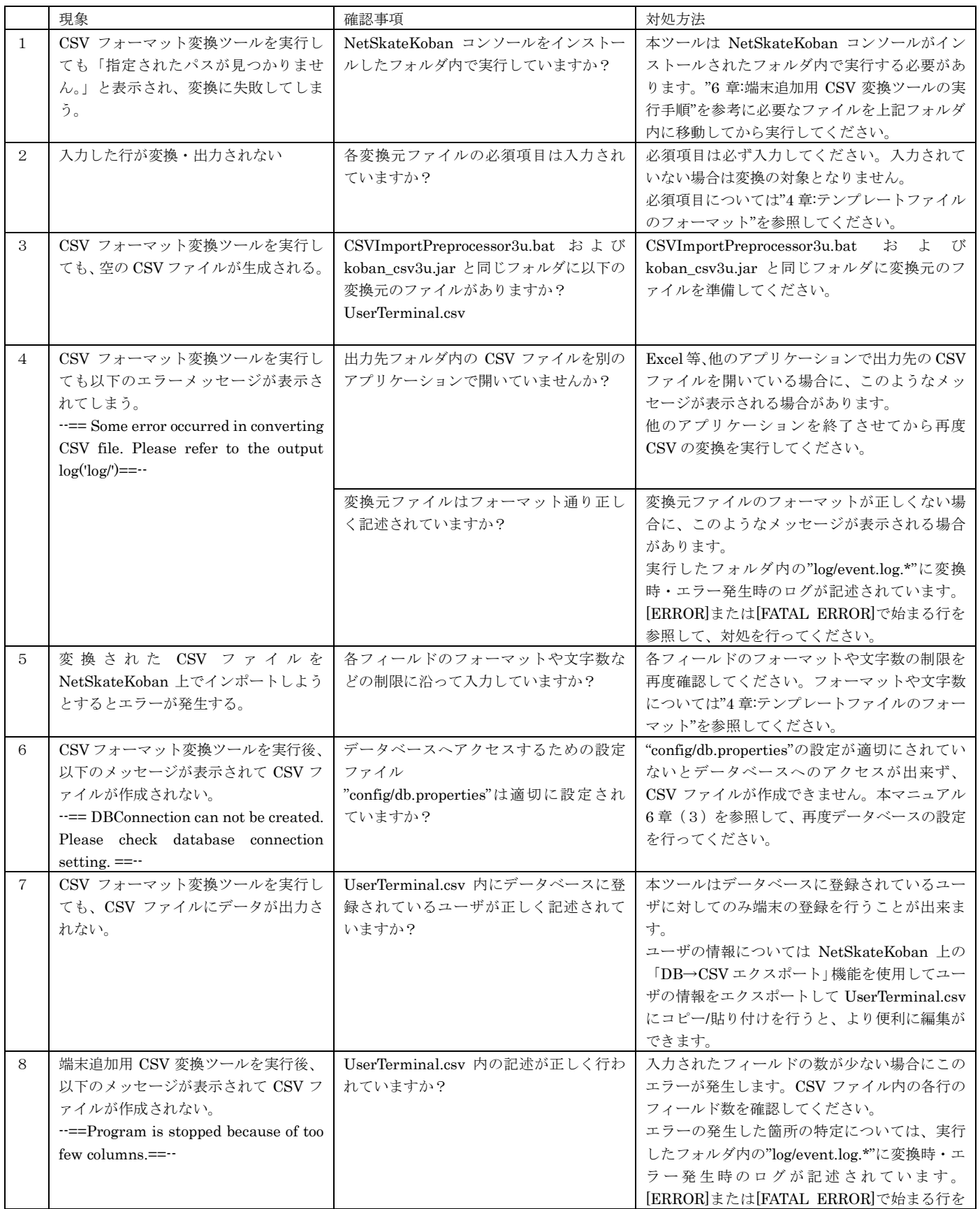

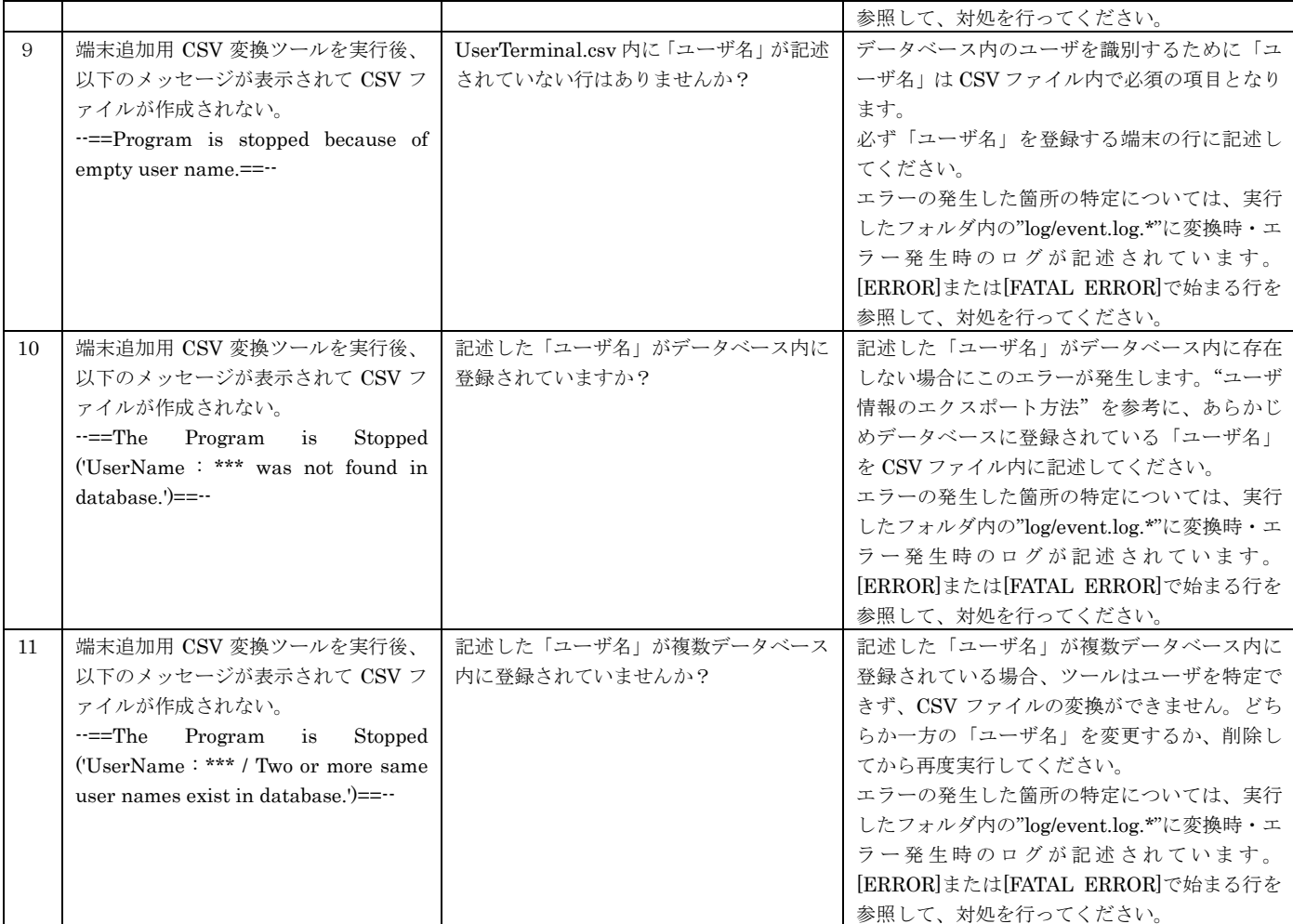

<span id="page-23-0"></span>11 付録

付録として、本ツールによって生成される4個の CSV ファイルのフォーマットを以下に示します。 NetSkateKoban 上で"CSV→DB インポート"機能を用いてインポートを行う際には、各 CSV ファイルが以 下のようなフォーマットに従っている必要があります。

また、赤色で網掛けされているフィールドに関しては入力が必須となります。

(注)"スペース挿入"は入力する文字と文字の間に空白文字(スペース)を挿入することを指します。

#### ■GLocation.csv:「場所」

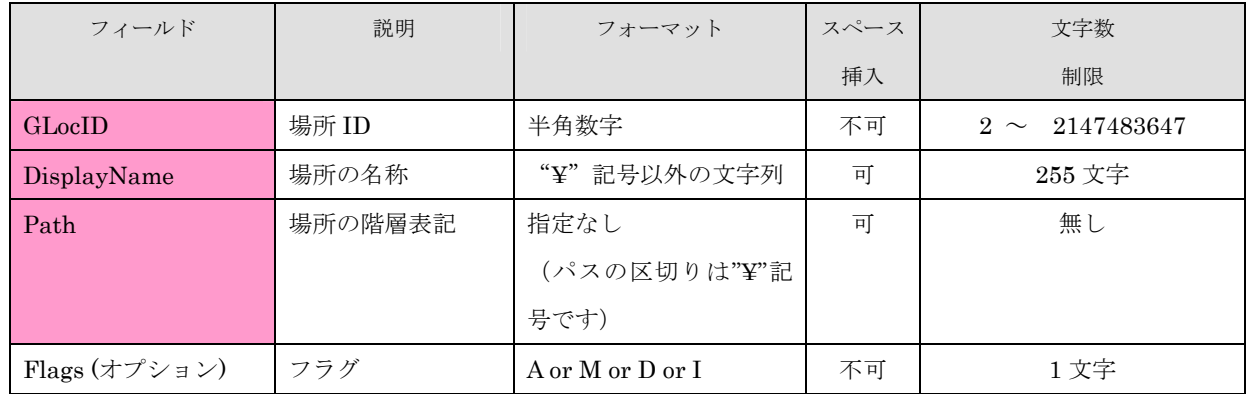

## ■NLocation.csv:「ドメイン」

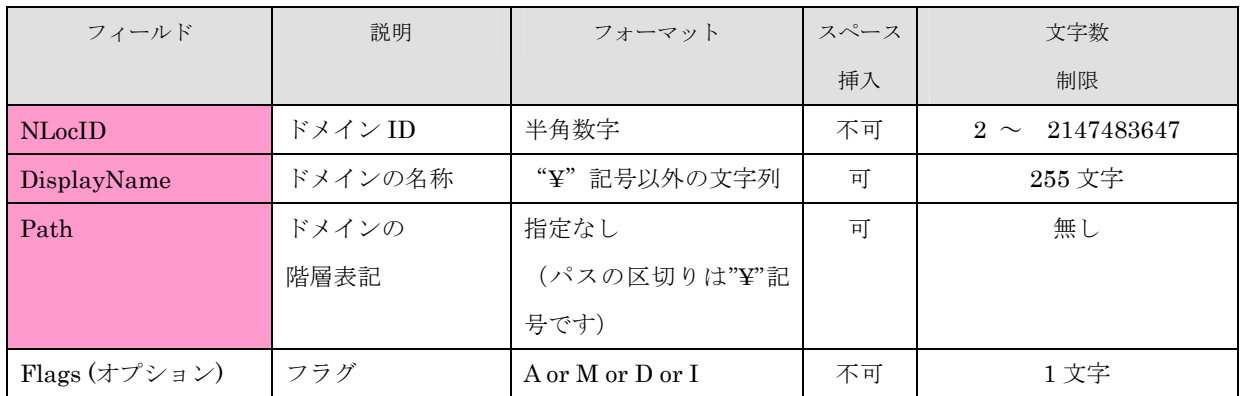

## ■Organization.csv:「所属」

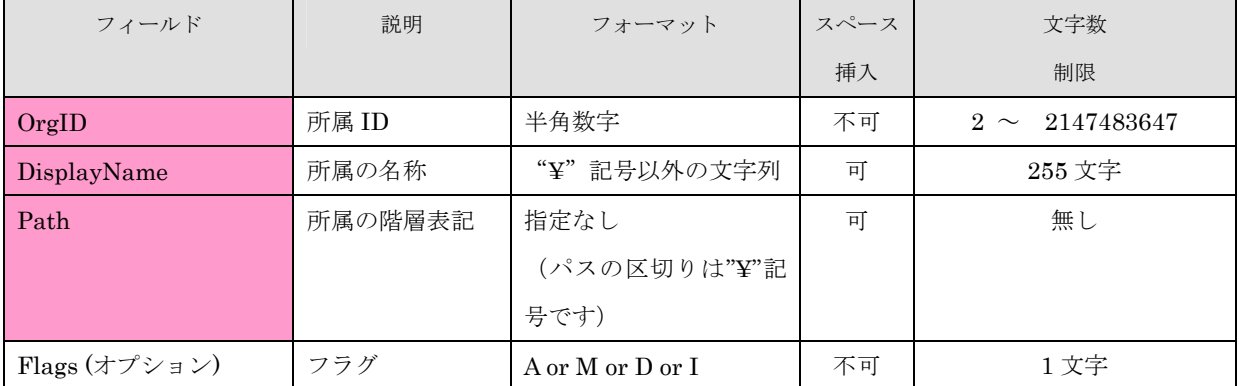

## <span id="page-24-0"></span>■Terminal.csv: 「ユーザ利用端末」

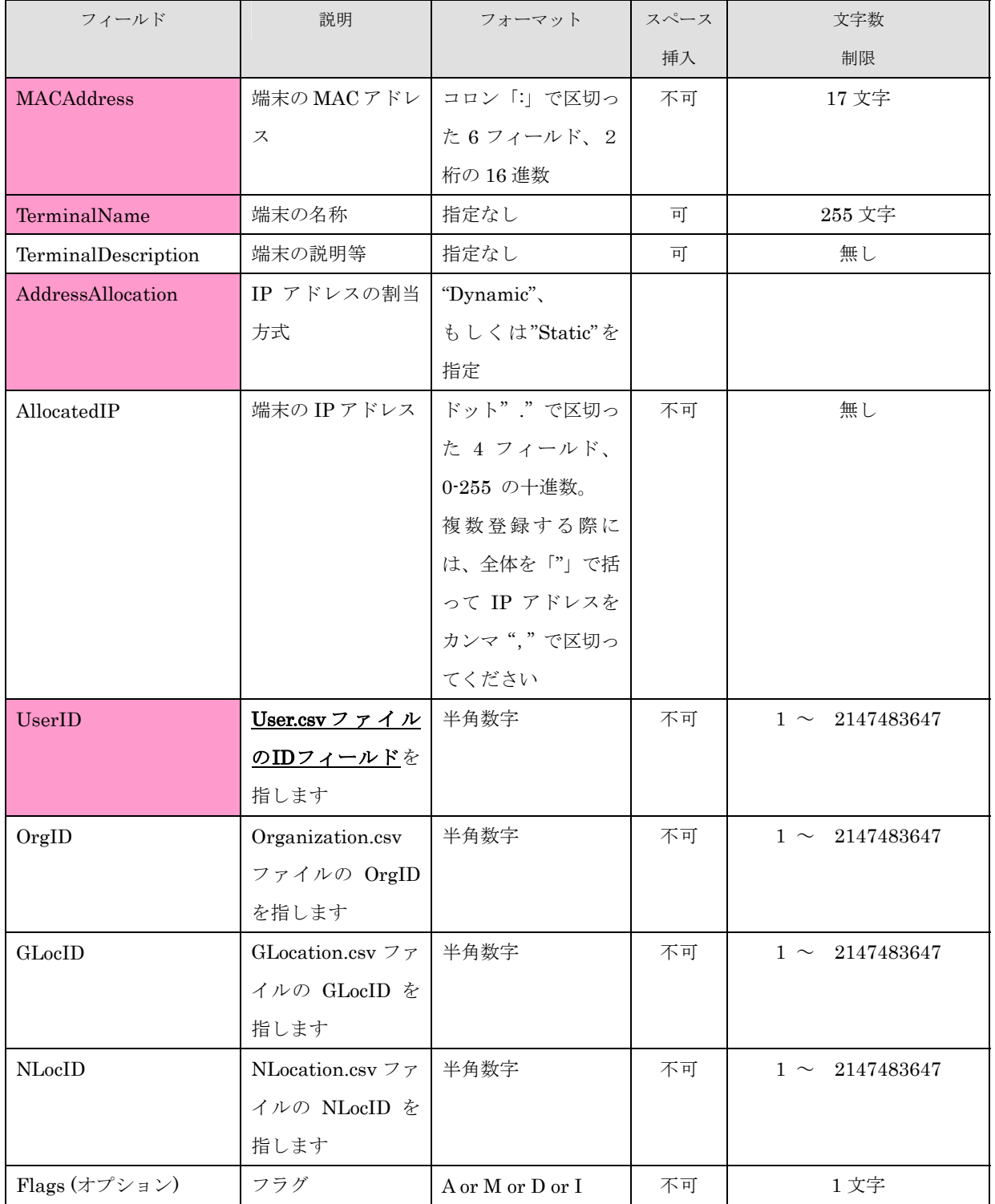

※ "CSV→DB インポート"機能・各 CSV ファイルのフォーマットについてのさらに詳細な説明については NetSkateKoban リファレンスマニュアル (管理編)内の「CSV→DB インポート」の節をご参照ください。